# <span id="page-0-0"></span>『初めての Tensor Flow--数式なしのディープラーニング』

ISBN:978-4-86594-105-0

## 読者フォローアップ情報

株式会社リックテレコム・書籍出版部 最終情報更新日:2019 年 6 月 11 日

### 2019.6.11 付 開発環境のバージョンアップについて

2017 年 10 月刊行の本書では、開発環境として本編は Ubuntu14、付録は Windows7 の下で執筆お よび動作検証を行いました。刊行から 2 年近くを経たことから、開発環境をバージョンアップする場 合の環境設定や操作の一部を、ご参考までに例示致します。

1. 第 2 章 2.1 節の Ubuntu [環境をバージョンアップする場合](#page-1-0)

2. 付録 A.2 節の Windows [環境をバージョンアップする場合](#page-5-0)

ただし、下記の本資料記載内容およびその実行結果については本書のサポート対象外であり、著者、 出版元、関係者のいずれも一切の責任を負いませんので予めご了承ください。

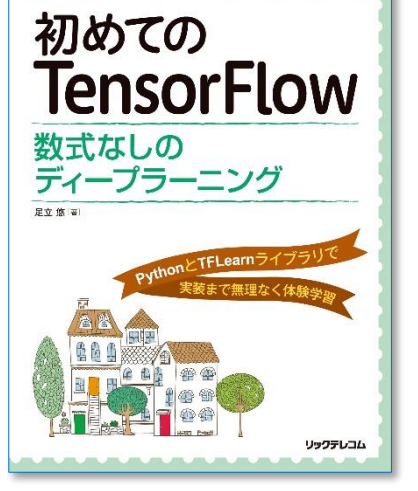

### <span id="page-1-0"></span>1. 第 2 章 2.1 節の Ubuntu 環境をバージョンアップする場合

本書の実行環境を次のように刷新してみましょう。

- ・Ubuntu18.04
- ・Anaconda3-2019.03
- ・Python3.6

※本編 2.1.1 節および 2.1.2 節を参考にして Ubuntu18.04 仮想マシンを構築し、2.1.3 節を参考にして Anaconda をインストールしておいて下さい。本編の OS やソフトのバージョンが異なりますが、操作 手順に大きな違いはありません。

2.1.4 節「TensorFlow と TFLearn」では端末を使って各種パッケージをインストールしました。こ こでは主に、Anaconda Navigator を使ってインストールする方法を説明します。

#### ● Python 環境の作成

端末を起動し、次のコマンドを実行して Anaconda Navigator を起動します。Home 画面の Application on の右に「base(root) 」と表示されています。これが Python のデフォルト環境です。

Home の下の **Environments** をクリックして下さい。

-------------------------------------------

-------------------------------------------

#### \$ anaconda-navigator

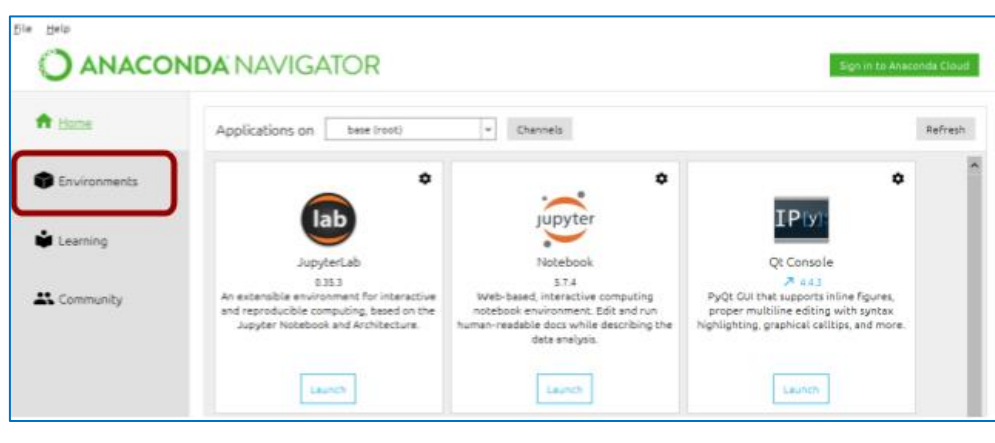

図 1:Anaconda Navigator の起動

画面下の Create をクリックして、新しく環境を作成しましょう。Create new environment 画面で 作成する環境名を入力し、使用する Python のバージョンを選択します。ここでは、環境名は tfbook とし、Python のバージョンは 3.6 とします。

[Create]をクリックして環境作成が完了すると、base(root) の下に作成した環境名が表示されま す。

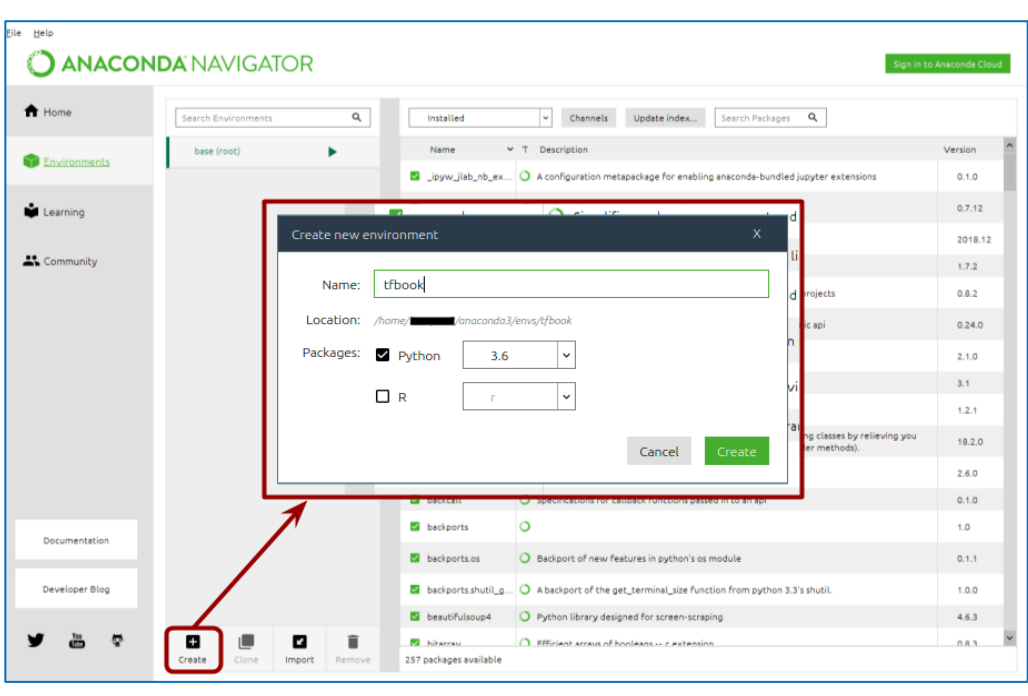

図 2:新規環境の作成

#### ● パッケージのインストール

作成した環境名をクリックし、必要なパッケージをインストールしていきましょう。Jupyter と JupyterLab を例にインストール方法を説明します。インストールされていないパッケージを探すため Not installed を選択し、検索ボックスに jupyter と入力します。そして、パッケージリストの中から jupyter と jupyterlab にチェックを入れ、画面右下の [Apply] をクリックします。

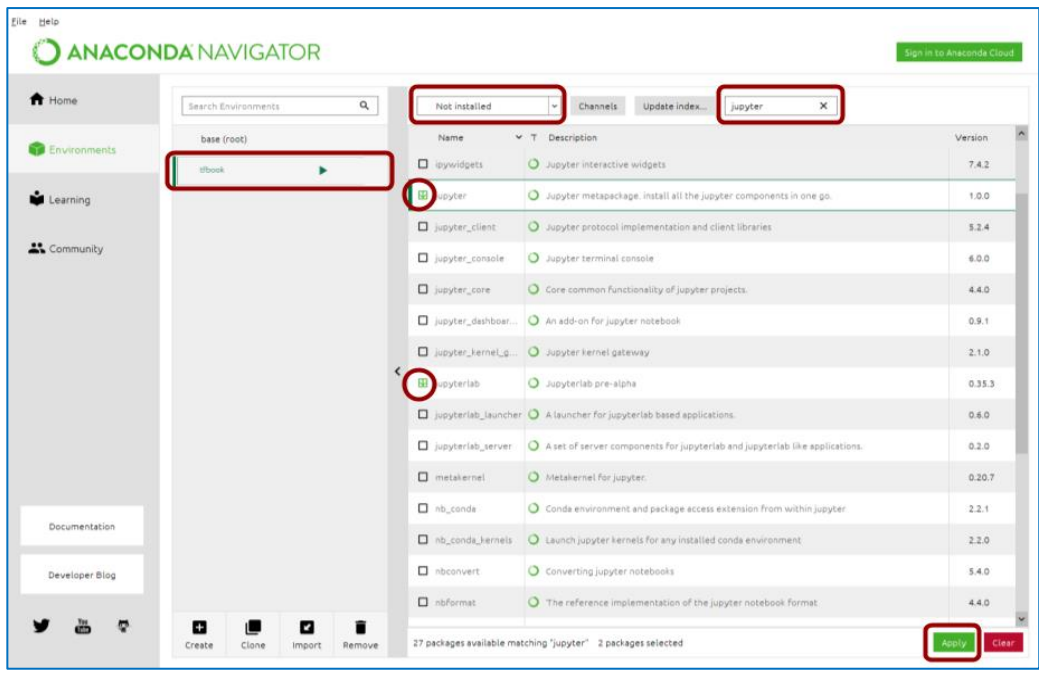

図 3:インストールするパッケージの検索

Jupyter と JupyterLab の依存パッケージが表示されます。そのまま[Apply]をクリックしてイン ストールが完了するまで待ちます。同様にして、TensorFlow もインストールしていきましょう。

|                | Name             | Unlink | Link      | Channel  |  |
|----------------|------------------|--------|-----------|----------|--|
| $\mathbf{1}$   | jupyter          | ٠      | 1.0.0     | defaults |  |
| $\overline{2}$ | jupyterlab       | ۰      | 0.35.3    | defaults |  |
| 3              | *backcall        | ٠      | 0.1.0     | defaults |  |
| 4              | *bleach          |        | 3.1.0     | defaults |  |
| 5              | *ca-certificates | ٠      | 2019.1.23 | defaults |  |
|                |                  |        |           |          |  |

図4:依存パッケージも含めたインストール

TFLearn は Anaconda Navigator からはインストールできないため、端末からインストールします。 作成した環境名の横にある▷ボタンをクリックし、[Open Terminal]をクリックして端末を起動しま す。

そして、その端末上で以下のコマンドを入力し実行します。

------------------------------------------- \$ pip install tflearn -------------------------------------------

画面に「Successfully installed…」の文面が表示されればインストール完了です。

#### ● JupyterLab の起動

Anaconda Navigator の Home 画面に戻って、Applications on が作成した環境名になっていること を確認しましょう。そして、JupyterLab の [Launch]をクリックします。

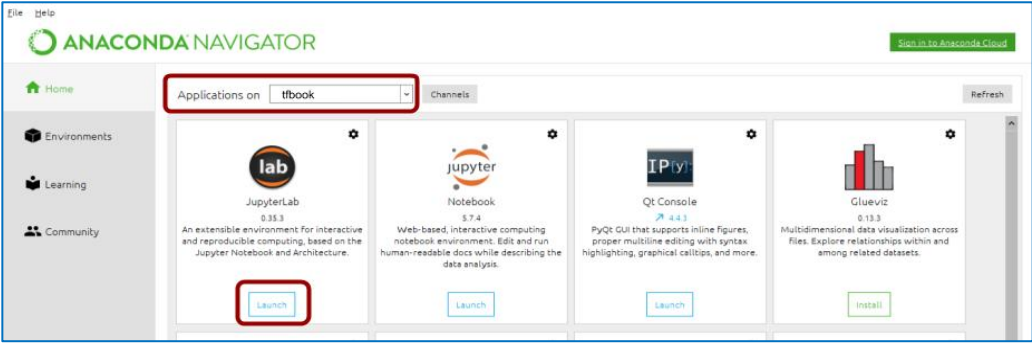

図 5:JupyterLab の起動

ブラウザ上に JupyterLab が起動します。左側にディレクトリが階層構造で表示されています。マ ウス操作で作成した環境へ遷移しましょう。

| Ξ              | File Edit<br>View<br>Ð        | Run<br>Tabs<br>Kemel<br>c<br>$\star$ | Settings Help<br><b>El</b> Launcher<br>$\mathsf{X}$ |
|----------------|-------------------------------|--------------------------------------|-----------------------------------------------------|
|                | 音 ? … > envs > tfbook         |                                      |                                                     |
| $\frac{d}{dt}$ | Name<br>$\tilde{\phantom{a}}$ | Last Modified                        | anaconda3/envs/tfbook                               |
|                | the bin                       | 19 minutes ago                       |                                                     |
| இ              | compler c                     | 2 hours ago                          | Notebook                                            |
|                | conda-meta                    | 19 minutes ago                       |                                                     |
|                | $\Box$ doc                    | 2 hours ago                          |                                                     |
| ىد             | $\overline{D}$ etc            | 2 hours ago                          |                                                     |
|                | include                       | 19 minutes ago                       |                                                     |
| □              | 白油                            | 19 minutes ago                       |                                                     |
|                | these:                        | 2 hours ago                          | Python 3                                            |
|                | mikspecs                      | 2 hours ago                          |                                                     |
|                | phrasebooks                   | 2 hours ago                          | Console                                             |
|                | <b>C</b> plugins              | 2 hours ago                          |                                                     |
|                | $\Box$ qml                    | 2 hours ago                          |                                                     |

図 6:新規ノートブックの作成

+ボタンをクリックすると、新規ノートブックを作成できます。 TOP [ページに戻る](#page-0-0)

### <span id="page-5-0"></span>2. 付録 A.2 節の Windows 環境をバージョンアップする場合

本書の実行環境を次のように刷新してみましょう。

- ・Windows10 Professional 64bit
- ・Anaconda3-2019.03
- ・Python3.6

※付録 A.2.1 節を参考に Anaconda をインストールしておいて下さい。本編の OS やソフトのバージ ョンが異なりますが、操作手順に大きな違いはありません。

A.2.2 節からはコマンドプロンプトを使って環境を作成し、各種パッケージをインストールしまし た。ここでは主に、Anaconda Navigator を使って環境を作成、パッケージをインストールする方法を 説明します。

#### ● Python 環境の作成

Windows のスタートメニューから Anaconda Navigator を起動し、Environments をクリックしま す。Python 環境はデフォルトで、base(root) 環境のみが作成されています。

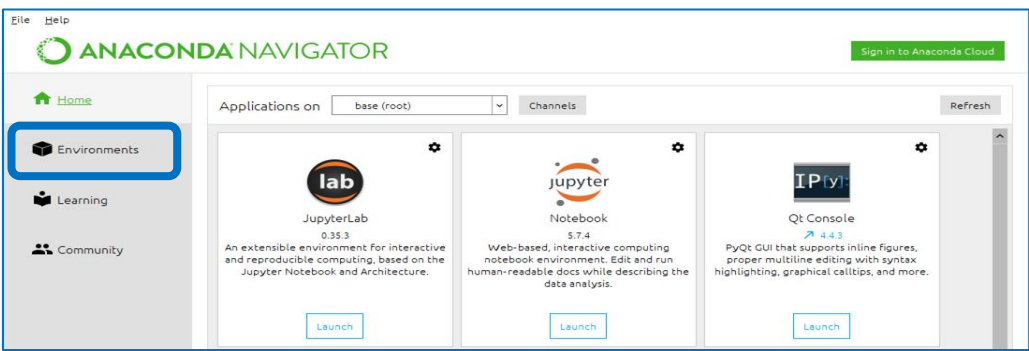

図 1:Anaconda Navigator の起動

画面下の Create をクリックして、新しく環境を作成しましょう。Create new environment 画面で 作成する環境名を入力し、使用する Python のバージョンを選択します。ここでは、環境名は pbook\_appx とし、Python のバージョンは 3.6 とします。Python のバージョンは 本編で使用した クラウド環境に合わせます。

[Create]をクリックして環境作成が完了すると、base(root) の下に作成した環境名が表示されま す。

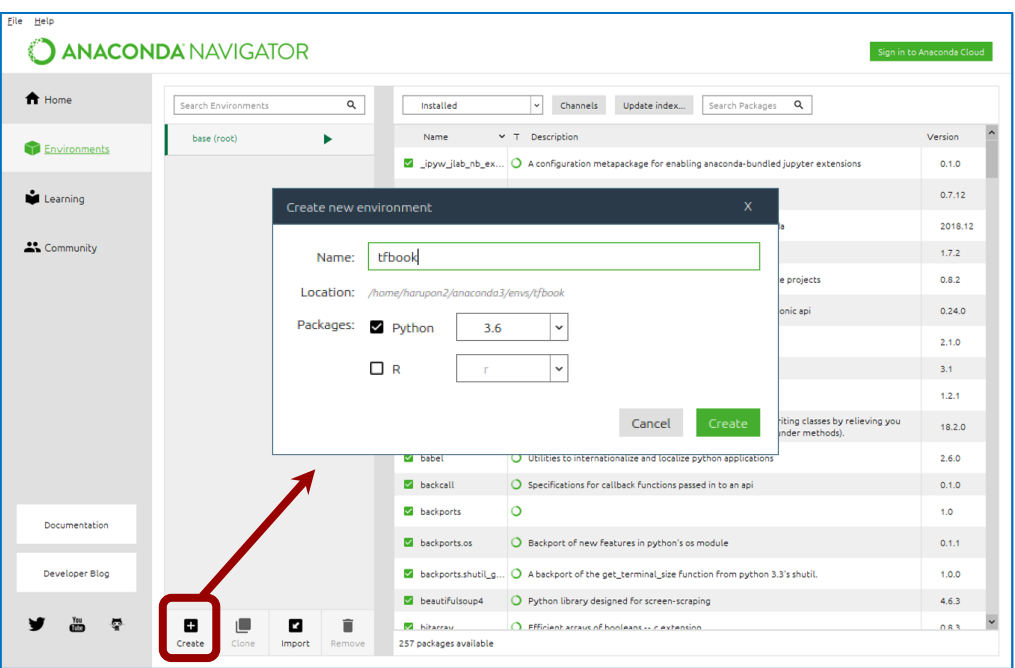

図 2:新規環境の作成

### ● パッケージのインストール

作成した環境名をクリックし、必要なパッケージをインストールしていきましょう。Jupyter と JupyterLab を例にインストール方法を説明します。インストールされていないパッケージを探すため Not installed を選択し、検索ボックスに jupyter と入力します。そして、パッケージリストの中から jupyter と jupyterlab にチェックを入れ、画面右下の [Apply] をクリックします。

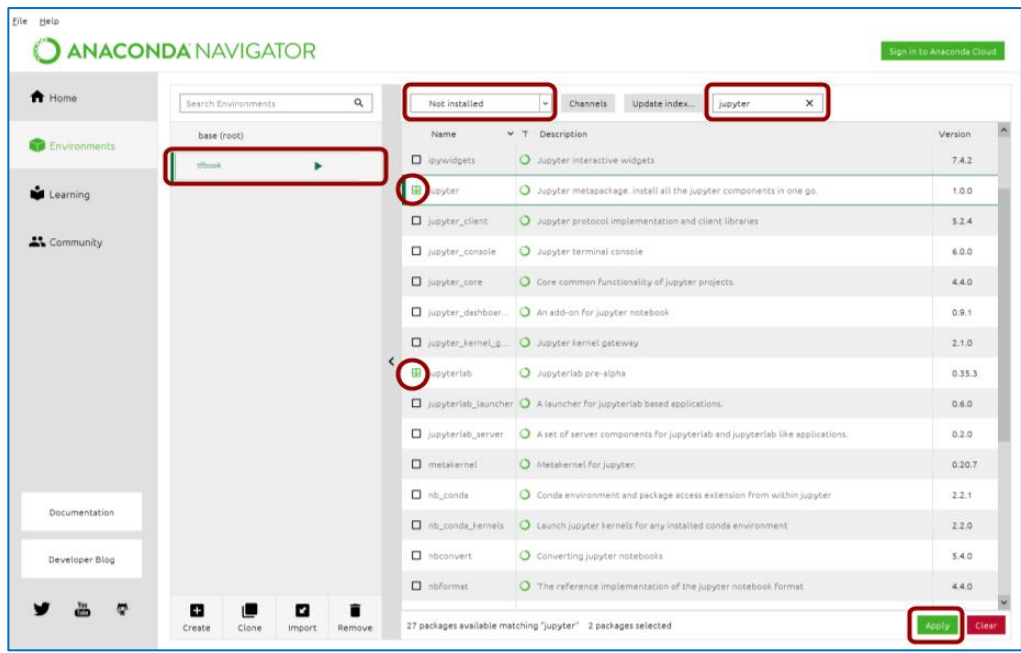

図 3:インストールするパッケージの検索

Jupyter と JupyterLab の依存パッケージが表示されます。そのまま[Apply]をクリックしてイン ストールが完了するまで待ちます。同様にして、TensorFlow もインストールしていきましょう。

|                | Name             | Unlink | Link      | Channel  |  |
|----------------|------------------|--------|-----------|----------|--|
| $\mathbf{1}$   | jupyter          | ٠      | 1.0.0     | defaults |  |
| $\overline{2}$ | jupyterlab       | ÷      | 0.35.3    | defaults |  |
| 3              | *backcall        | ٠      | 0.1.0     | defaults |  |
| 4              | *bleach          |        | 3.1.0     | defaults |  |
| 5              | *ca-certificates | ٠      | 2019.1.23 | defaults |  |
|                |                  |        |           |          |  |

図4:依存パッケージも含めたインストール

TFLearn は Anaconda Navigator からはインストールできないため、コマンドプロンプトからインス トールします。作成した環境名の横にある▷ボタンをクリックし、[Open Terminal]をクリックして コマンドプロンプトを起動します。

そして、その端末上で以下のコマンドを入力し実行します。

------------------------------------------- \$ pip install tflearn -------------------------------------------

画面に「Successfully installed…」の文面が表示されればインストール完了です。

#### ● JupyterLab の起動

Anaconda Navigator の Home 画面に戻って、Applications on が作成した環境名になっていること を確認しましょう。そして、JupyterLab の [Launch]をクリックします。

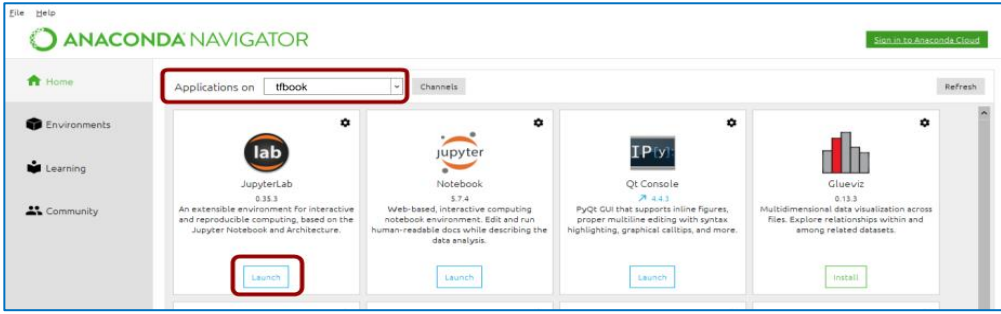

図 5:JupyterLab の起動

ブラウザ上に JupyterLab が起動します。左側にディレクトリが階層構造で表示されています。マ ウス操作で作成した環境へ遷移しましょう。

| d             | File Edit<br>View          | Run Kemel         | Tabs Settings Help             |
|---------------|----------------------------|-------------------|--------------------------------|
| ٠             | Ð<br>音 → … > envs > tfbook | $\pmb{\ast}$<br>G | $\times$<br><b>El Launcher</b> |
| $\dot{\pi}$   | Name<br>۰                  | Last Modified     | anaconda3/envs/tfbook          |
|               | $\Box$ bin                 | 19 minutes ago    |                                |
| $\circledast$ | C compiler c               | 2 hours ago       | Notebook                       |
|               | conda-meta                 | 19 minutes ago    |                                |
|               | $\Box$ doc                 | 2 hours ago       |                                |
| ٩             | $\Box$ etc                 | 2 hours ago       |                                |
|               | include                    | 19 minutes ago    |                                |
| $\Box$        | $-1$ ib                    | 19 minutes ago    |                                |
|               | hexec                      | 2 hours ago       | Python 3                       |
|               | mikspecs                   | 2 hours ago       |                                |
|               | phrasebooks                | 2 hours ago       | Console                        |
|               | <sup>2</sup> plugins       | 2 hours ago       |                                |
|               | $\square$ qml              | 2 hours ago       |                                |

図 6:新規ノートブックの作成

+ボタンをクリックすると、新規ノートブックを作成できます。

本書の開発環境をバージョンアップした場合の操作説明は以上です。 TOP ページに戻

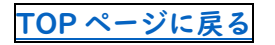